# MID:COM

**MIDWEST COMPUTER REGISTER CORP. MANUFACTURERS OF ELECTRONIC FUEL REGISTERS 1605 170TH St. Box 376 HAMPTON, IA 50441 PHONE 641/456-4847 FAX 641/456-4600** 

### **Instructions to Update the E:Count Firmware**

### 1. **Save the E:Count Settings.**

- a. E169E (and newer) Standalone:
	- i. Print the Calibration Report (CALTKT) from the Delivery Menu this will print all settings in the E:Count.
- b. E168E and Older, or if using the E:Count with and 8000
	- i. Go through all menu settings (Calibration, Deliver, and Setup menus) and make a note of all settings.
- c. Use the Midcom Matrix software to "Get All from E:Count".
	- i. Download and install the **Matrix Utility** from www.midcomcorp.com if necessary.
	- ii. You may have to register the Matrix for a license before you can use it.
- d. Use the Matrix software to "Get Calibration Info from E:Count".
- e. Save the current Matrix settings to a known file.
- 2. **If Replacing the "SIP Stick" insert the new SIP Stick and skip to step #7, otherwise:** 
	- a. Connect the "E:Count Programming Harness" from the serial port on your PC to the Programming Port on the E:Count.
	- b. The Programming Port is located on the Upper-Left corner of the E:Count when you are facing the back of the E:Count.

#### 3. **Extract the 4 E:Count Firmware Upgrade files to a folder on your computer.**

- a. KIT5K.EXE the dos utility that communicates with the processor in the E:Count.
- b. Exxxx.HEX updated E:Count firmware (in Intel hex format)
- c. Exxxx.BAT batch file to run the update program
- d. Exxxx.CMD file of commands for the KIT5K dos utility
- e. NOTE: If your COM port is \*not\* port 1, then you'll need to edit the .CMD file to reflect the correct COM port number (it's the COM command in that file).
- 4. **Unscrew the "PROGRAM" bolt of the E:Count.**
- 5. **If your computer is Windows XP skip to step #5b, otherwise:** 
	- a. Vista/Win7/Win8: Download and install the **KIT6K Utility** from www.midcomcorp.com
		- i. Click "Select CMD File" and browse to the folder where you extracted the .CMD file.
		- ii. Click "Open"; the update program will finish automatically.
	- b. XP Only: Run the "Windows Batch File"
		- i. Double-click the .BAT file; the update program will finish automatically.

#### 6. **After the update is finished, screw the "PROGRAM" bolt of the E:Count in.**

- a. The E:Count should reset (it may be necessary to reset several times).
- b. Shut down the power to the E:Count each time you are prompted to do so.

#### 7. **Reload the E:Count Settings.**

- a. Load the Matrix file you saved earlier.
- b. Use the Matrix software to "Send All to E:Count".
- c. Unscrew the CALIBRATION BOLT, then screw it back in to temporarily enter Calibration Mode and then exit right back out – required to send calibration settings.
- d. Use the Matrix software to "Send Calibration Info to E:Count".
- e. Go through all menu settings (Calibration, Deliver, and Setup menus) and make any setting changes as necessary based on the previous Calibration Report or any notes you saved.

# MID:COM

**MIDWEST COMPUTER REGISTER CORP. MANUFACTURERS OF ELECTRONIC FUEL REGISTERS 1600 Box 376 HAMPTON, IA 50441** 

**E:Count Programming Harness (PN: 702-0073 \$40)** to Connect the Computer Directly to the **E:Count Programming Port** to update E:Count Firmware using either KIT5K or KIT6K software.

#### E:Count Programming Harness **E:Count Programming Port**

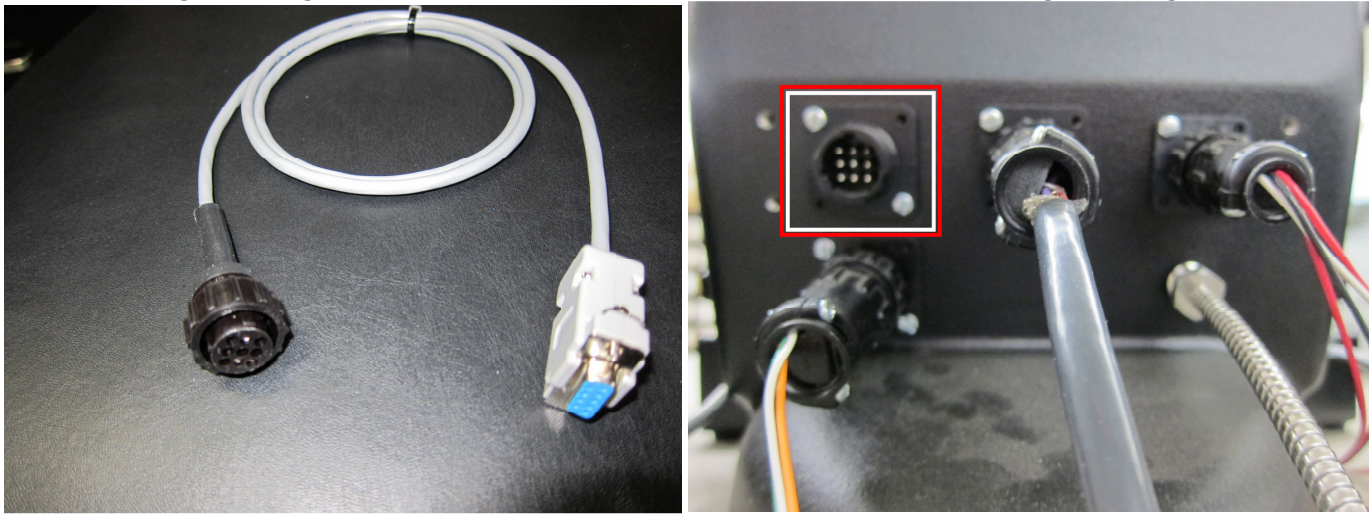

**Standard Straight-Through M/F RS-232** cable to connect the laptop/computer to the **Serial1-Host Port** on the PCM for normal serial communications to either Register1 or Register2 using the Matrix or any-other laptop/computer software.

Standard Straight-Through M/F RS-232 Cable PCM Serial1-Host Port

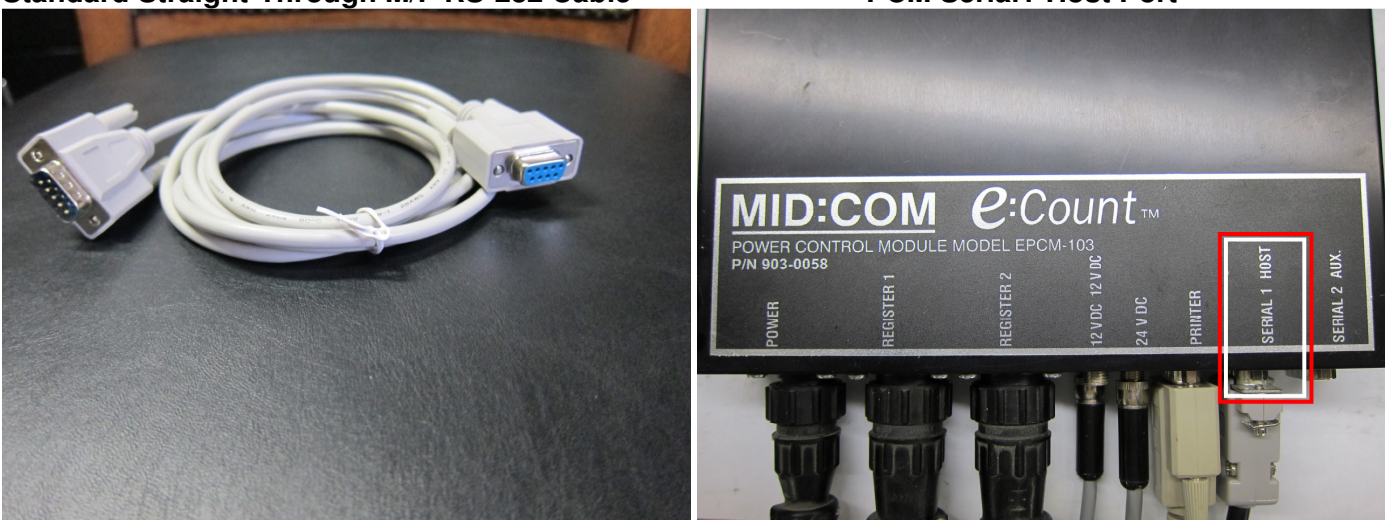